## **คู่มือการใช้งานระบบยื่นมาตรฐานจรยธรรมการว ิ จิัยในคน**

### **1. การยื่นเอกสารโครงการวิจัย**

- 1.1. เปิดเว็บบราวเซอร์และพิมพ https://sc.sci.tsu.ac.th/ethic/ ์
- 1.2. การเข้าใช้งานระบบ บุคลากรของมหาวิทยาลัย (นักวิจัยที่มีข้อมูลใน NRIIS) ใช้รหัส TSU iPass
	- <u>นิสิต —</u>> ลงทะเบียนก่อนการยื่นในครั้งแรก โดยมีขั้นตอนดังนี้
	- $\bullet$  คลิกที่ปุ่ม "ลงทะเบียนผู้ใช้(สำหรับนิสิต)"

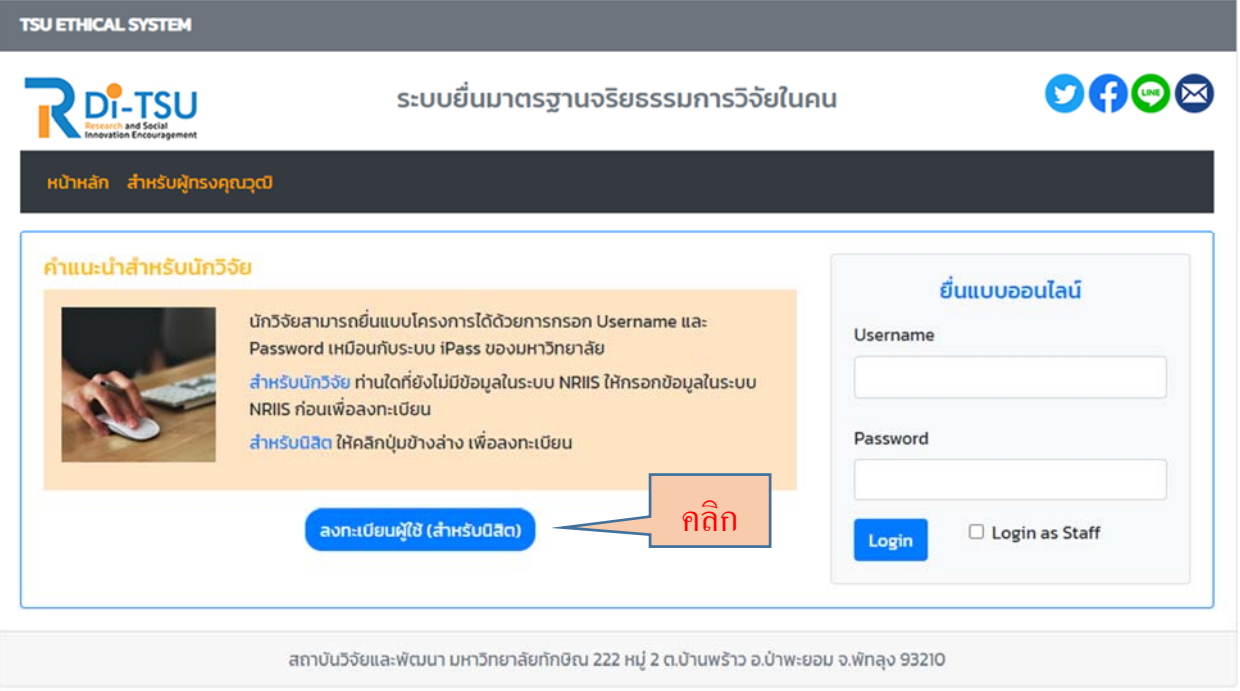

 $\bullet$  กรอกข้อมูลให้ครบถ้วนแล้วคลิกปุ่ม "ลงทะเบียน" จากนั้นสามารถยื่นแบบออนไลน์ในระบบโดยใช้ TSU iPass ของมหาวิทยาลัย

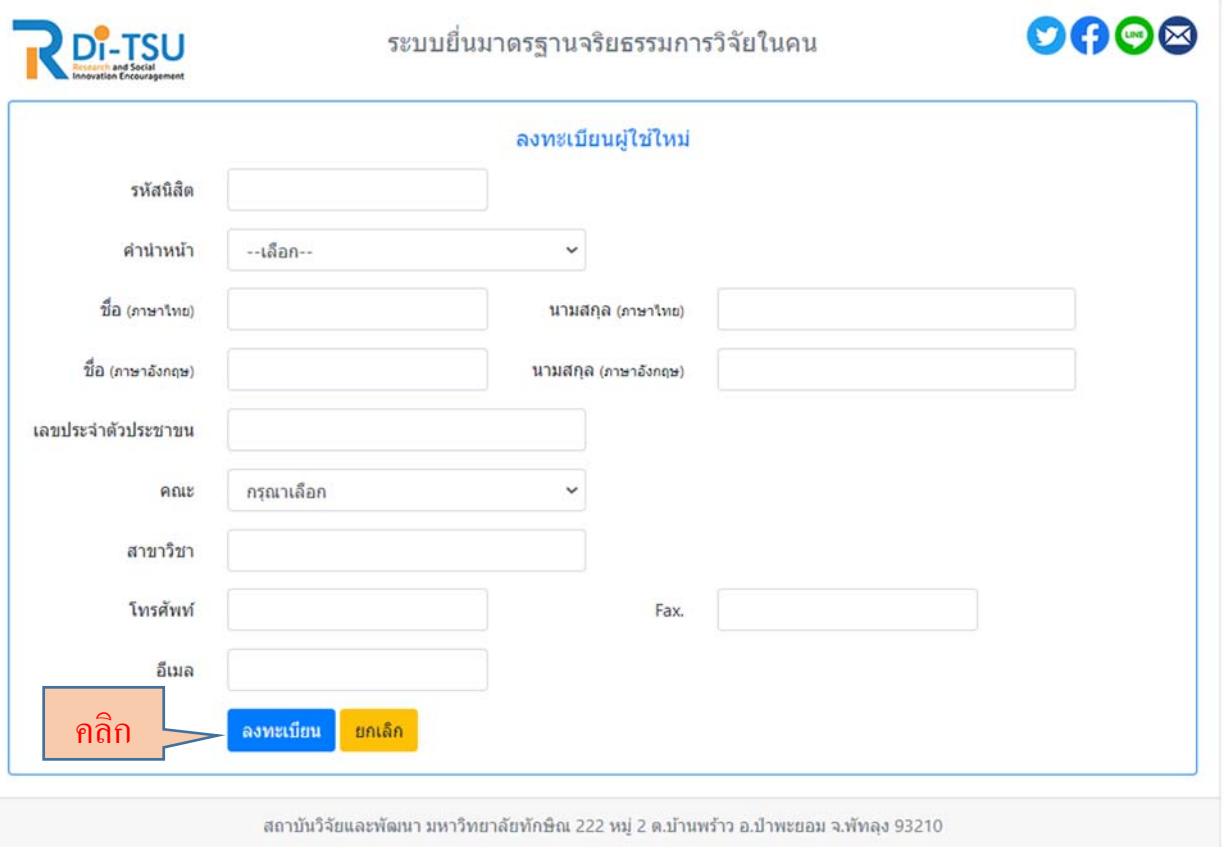

## 1.3. กรอก username และ password โดยใช้รหัส TSU iPass แล้วกดปุ่ม Login

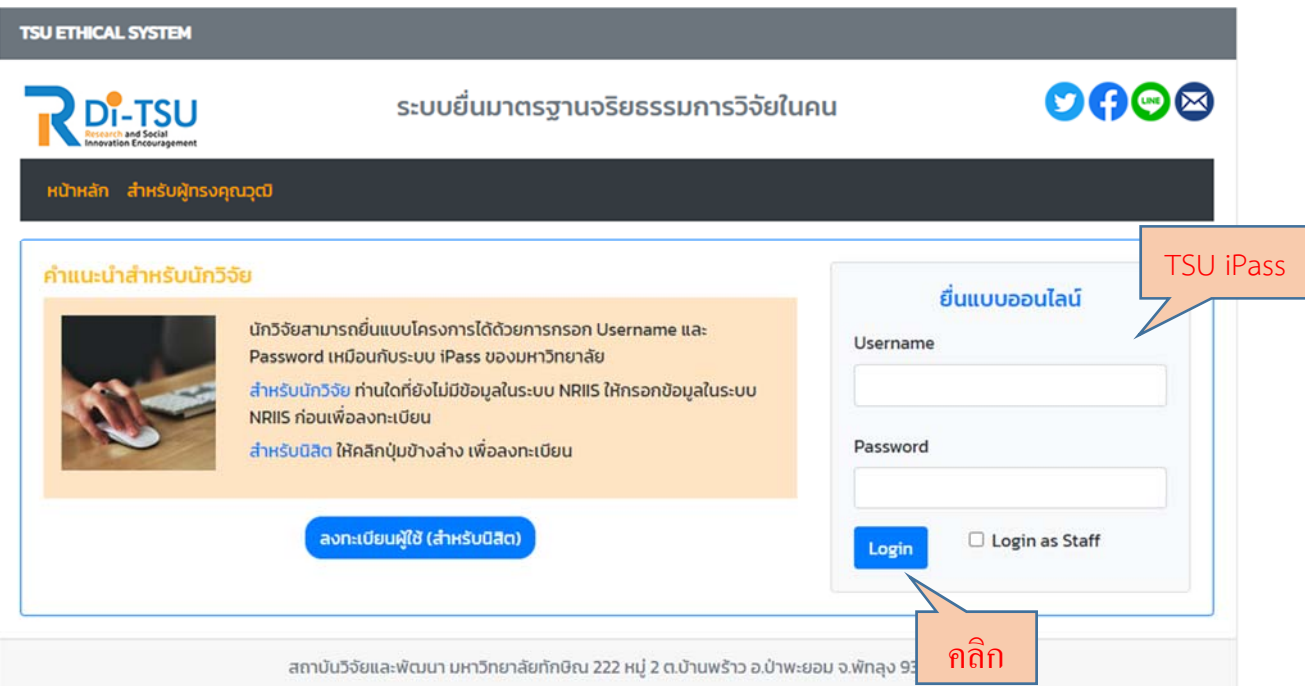

1.4. กรณีเข้าใช้งานครั้งแรกนักวิจัยที่มีข้อมูลในฐานข้อมูลของ NRIIS ระบุเลขประจำตัวประชาชนเพื่อยืนยัน ตัวตน และคลิกปุ่ม "ตรวจสอบ"

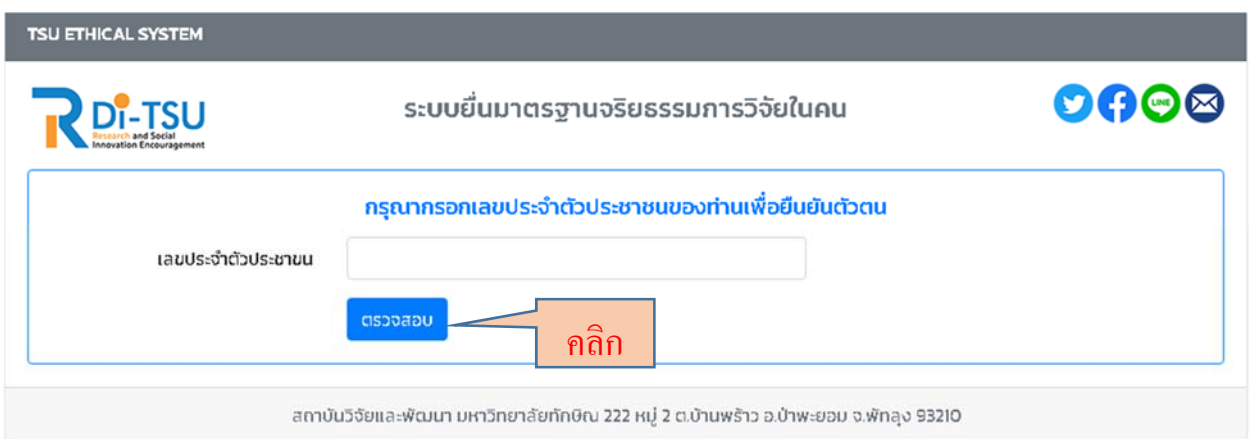

1.5 หน้าข้อมูลนักวิจัย สามารถแก้ไขข้อมูลส่วนตัวได้โดยไปที่ "Edit Profile" และคลิกที่ "ยื่น โครงการวิจัย"

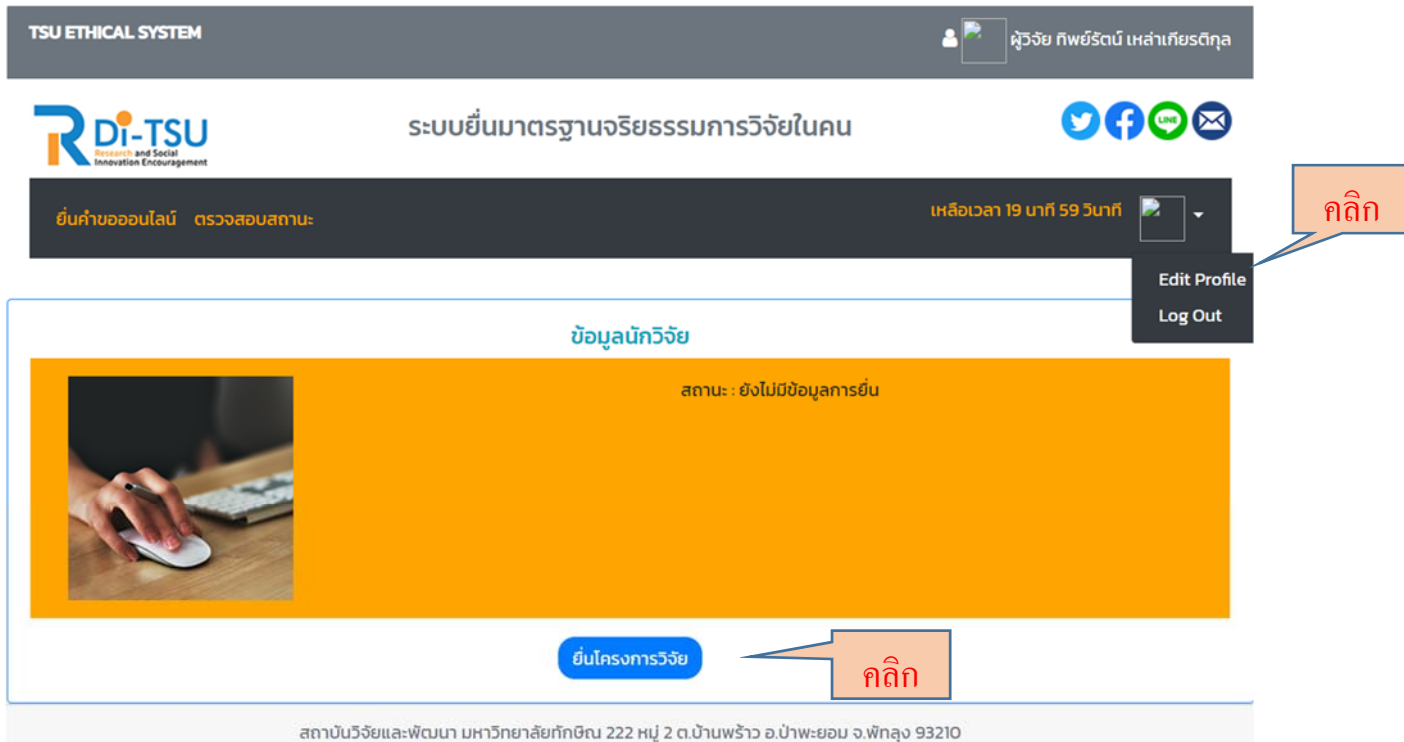

#### 1.6 กรอกข้อมูลการยื่นตามแบบฟอร์ม ซึ่งประกอบด้วยข้อมูล 5 ส่วน ดังนี้

 $\bullet$  ส่วนที่ 1: ข้อมูลโครงการวิจัย (Protocol identification) กรอกข้อมูล แล้วคลิกปุ่ม "Next"

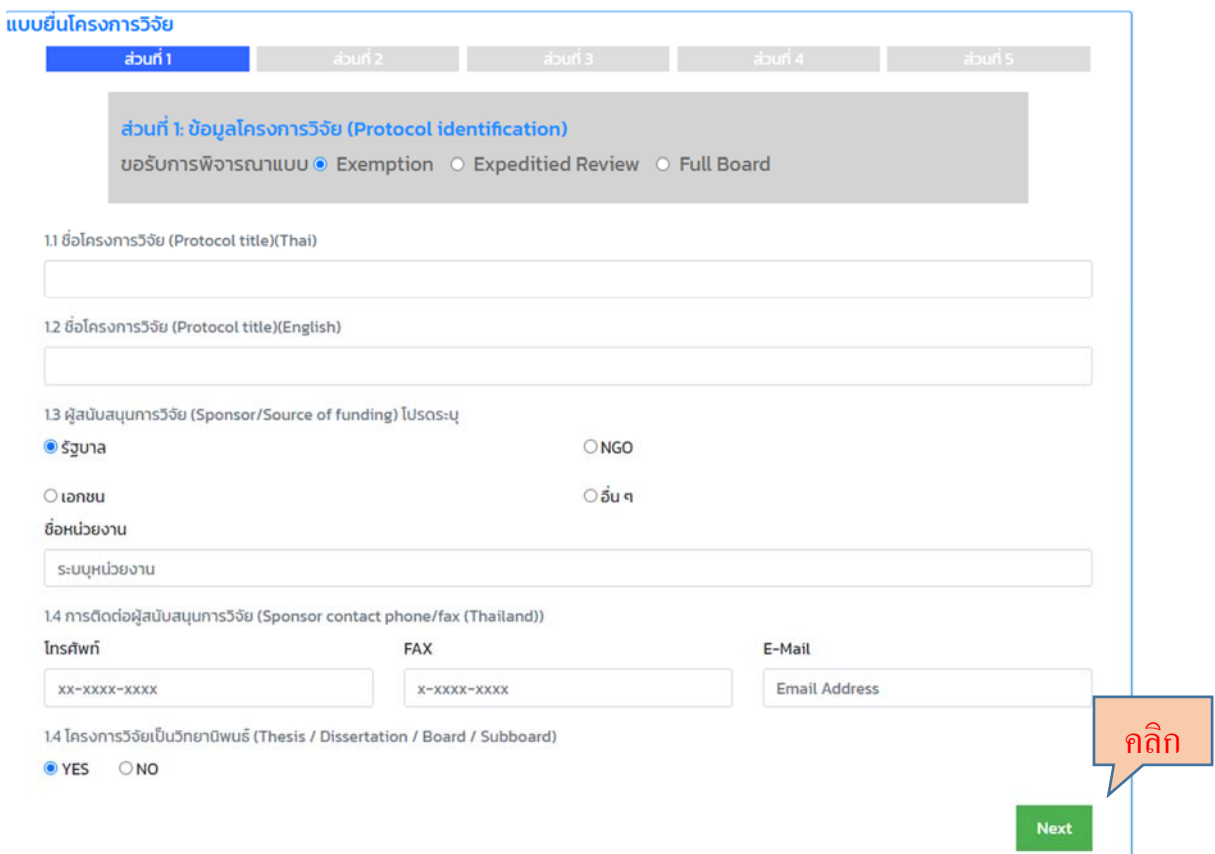

 $\bullet$  ส่วนที่ 2: ข้อมูลผู้วิจัย กรอกข้อมูล แล้วคลิกปุ่ม "Next"

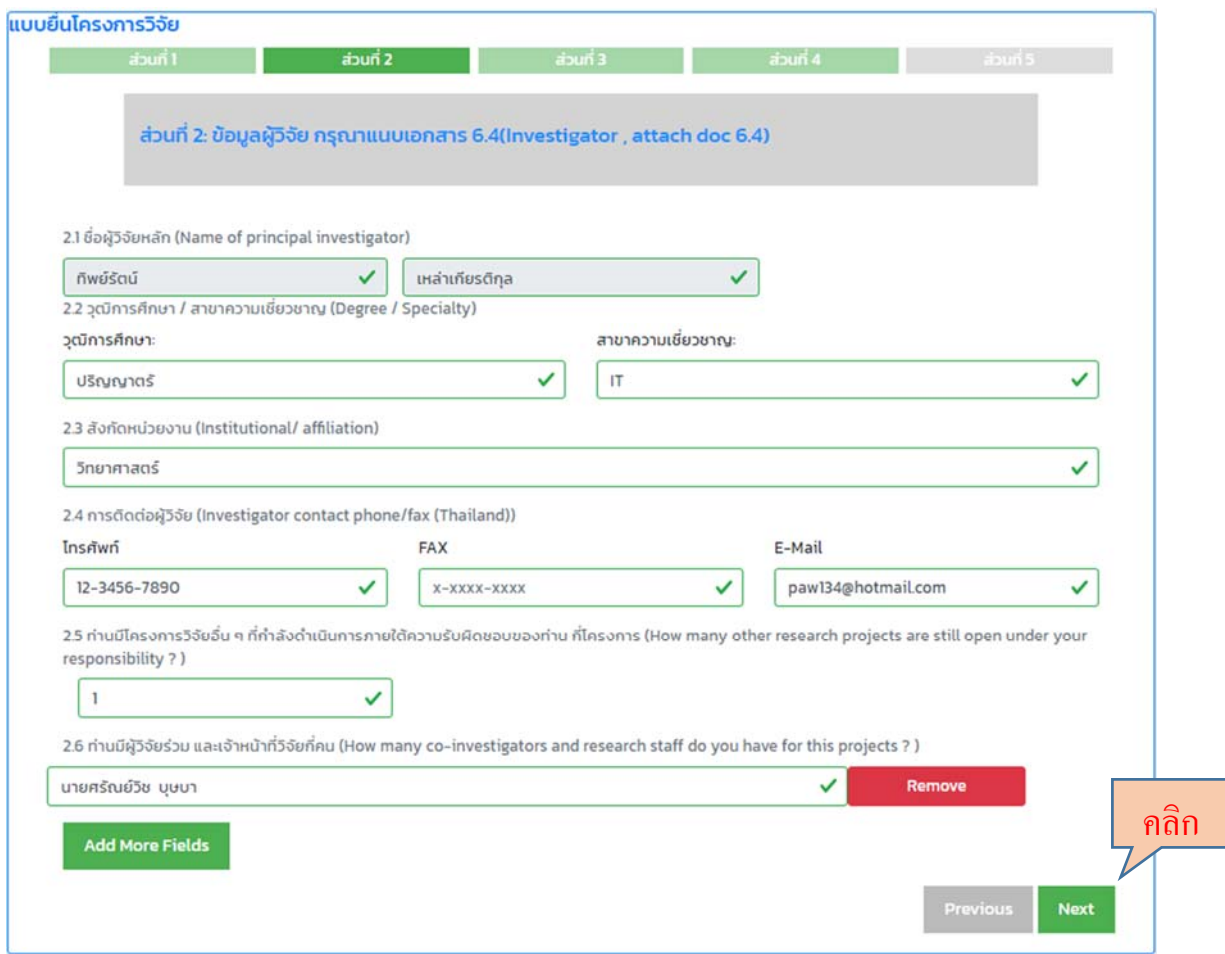

 $\bullet$  ส่วนที่ 3: โครงการวิจัย (Research protocol) กรอกข้อมูล แล้วคลิกปุ่ม "Next"

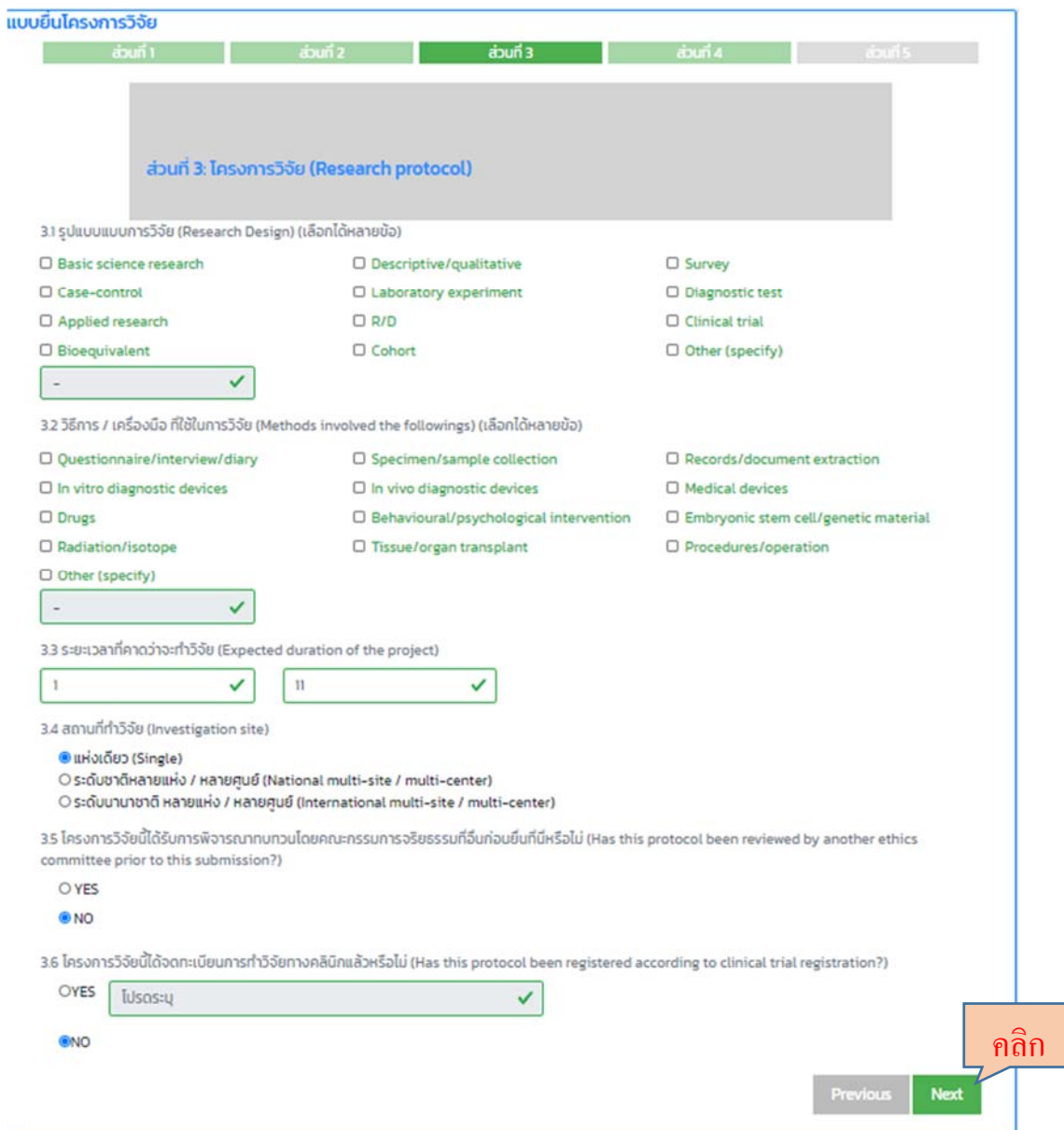

 ส่วนที่ 4: ผู้รับการวิจัยและการรับเข้าร่วมการวิจัย (Subjects and recruitment) กรอก ข้อมูล แล้วคลิกปุ่ม "Next"

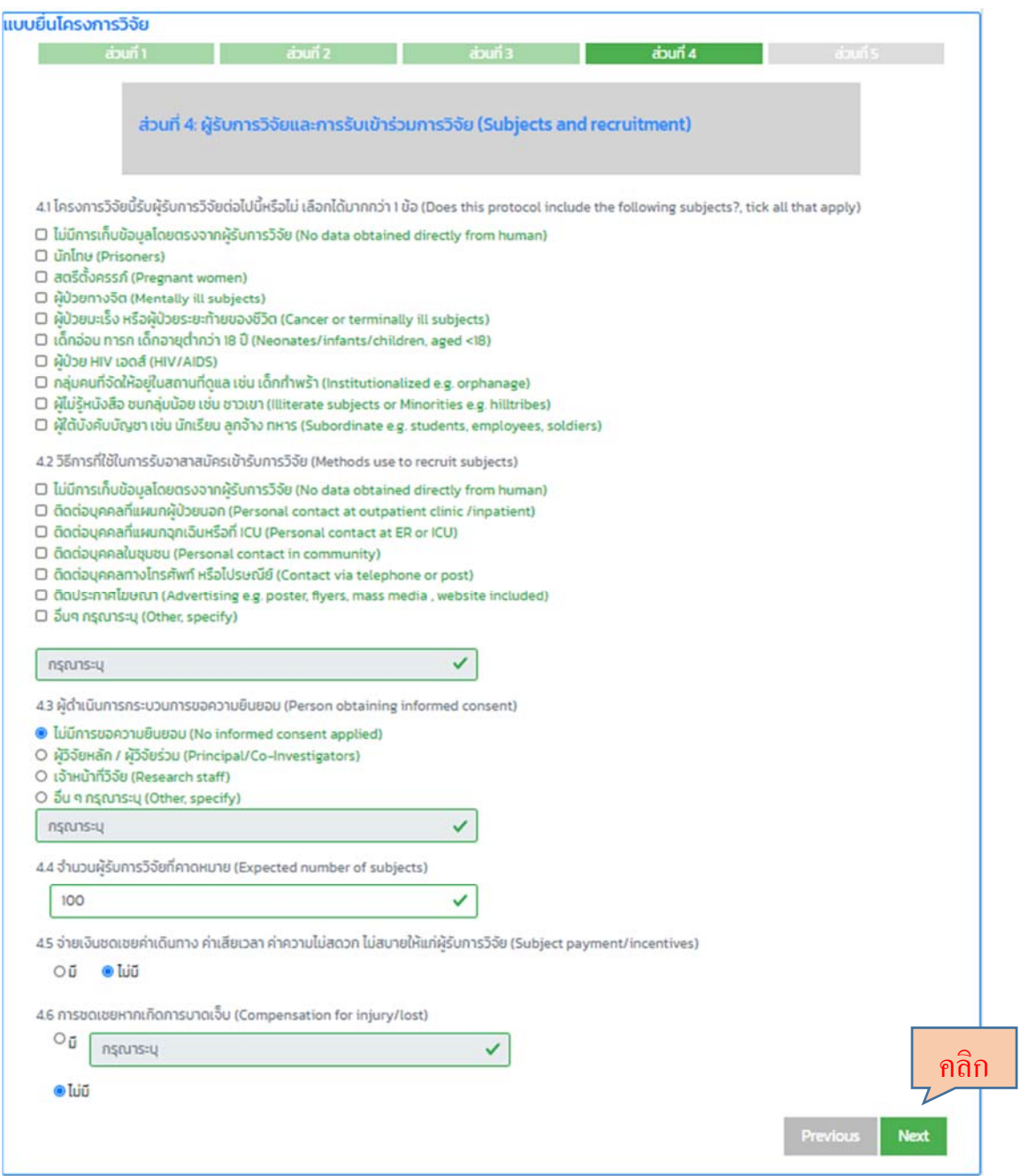

 ส่วนที่ 5: คณะกรรมการตรวจติดตามข้อมูลด้านความปลอดภัย (Study monitoring or DSMB,Data Safety Monitoring Board) โดยสามารถ upload ไฟล์ได้เฉพาะ PDFเท่านั้น แล้วคลิกปุ่ม "Submit"

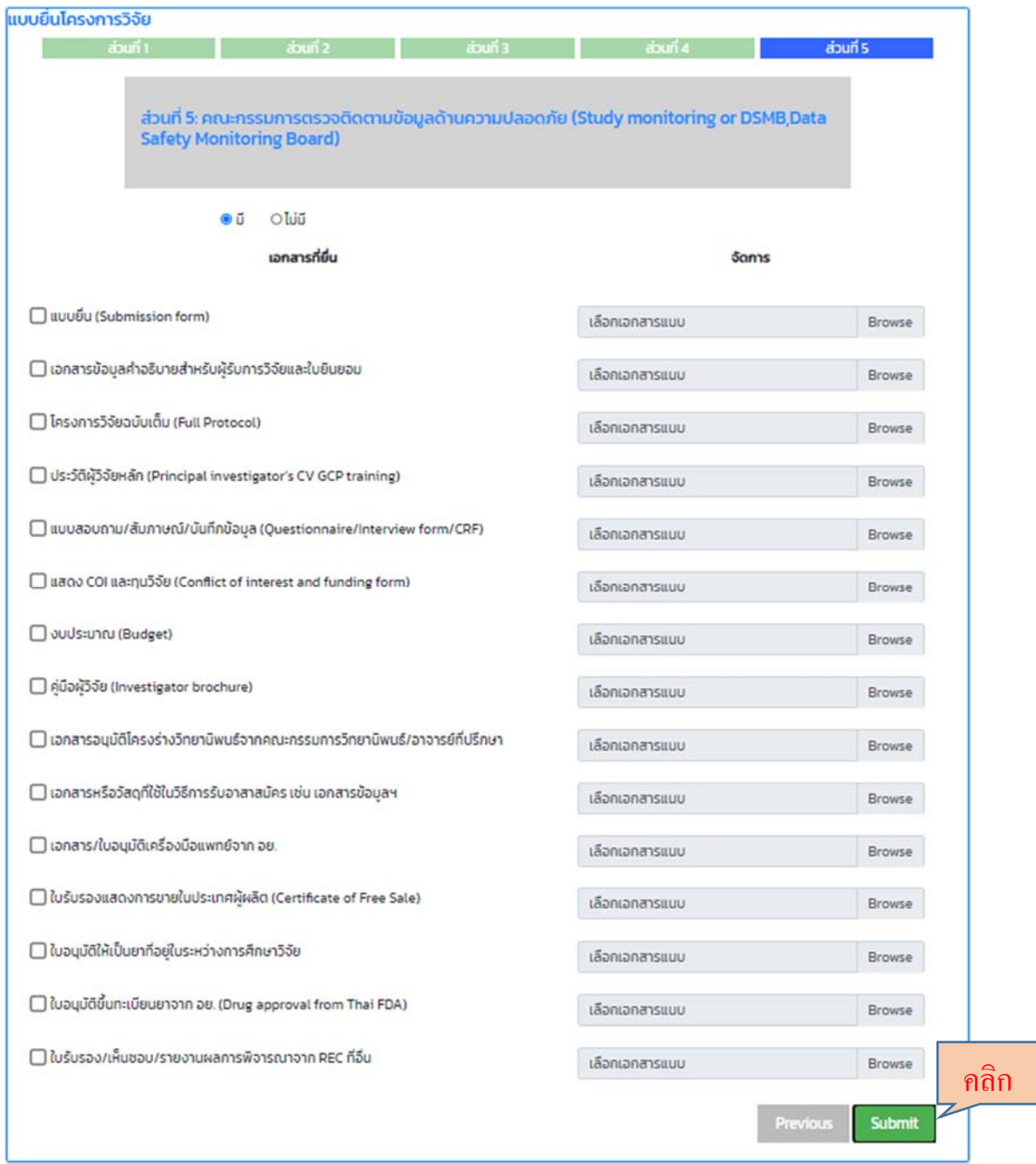

 1.7 ระบบจะแสดงข้อมูล ประกอบด้วย หมายเลขโครงการ ชื่อโครงการวิจัย สถานะการยนเอกสาร ื่ (ครั้งที่ ยื่น, วัน/เวลาที่ยื่น) และการจัดการเอกสาร มีรายละเอียดดังนี้

ปุ่ม "ดูรายละเอียด" สําหรับตรวจสอบสถานะการยื่นเอกสารว่าอยู่ในขั้นตอนใด

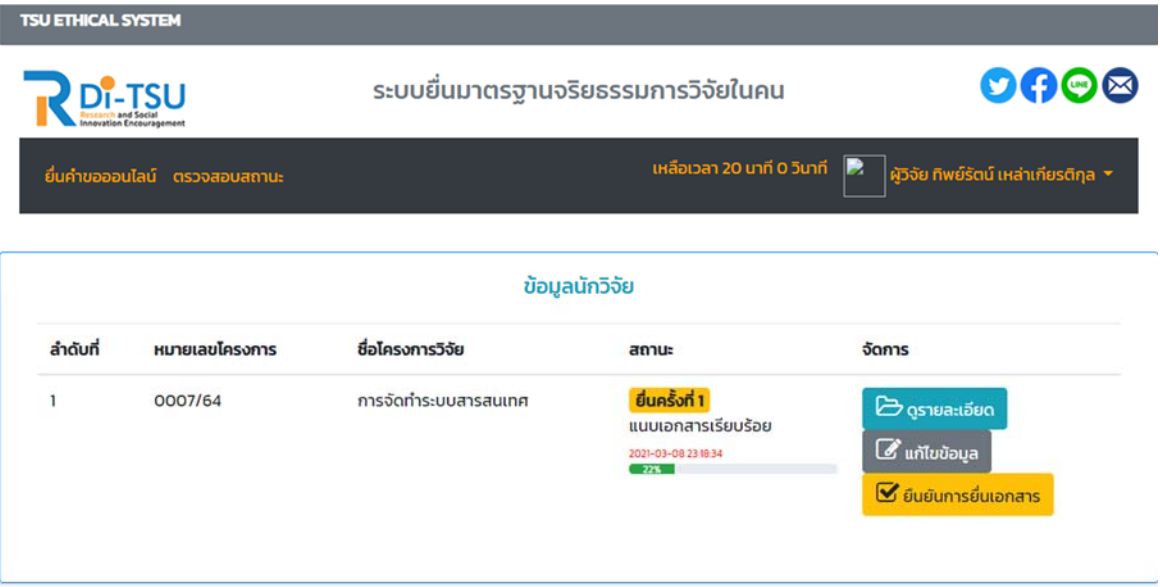

# คลิกที่ปุ่ม "ดูเอกสาร" เพื่อแก้ไข / ลบ / ดาวน์โหลด หรือเพิ่มเอกสารอื่นๆได้

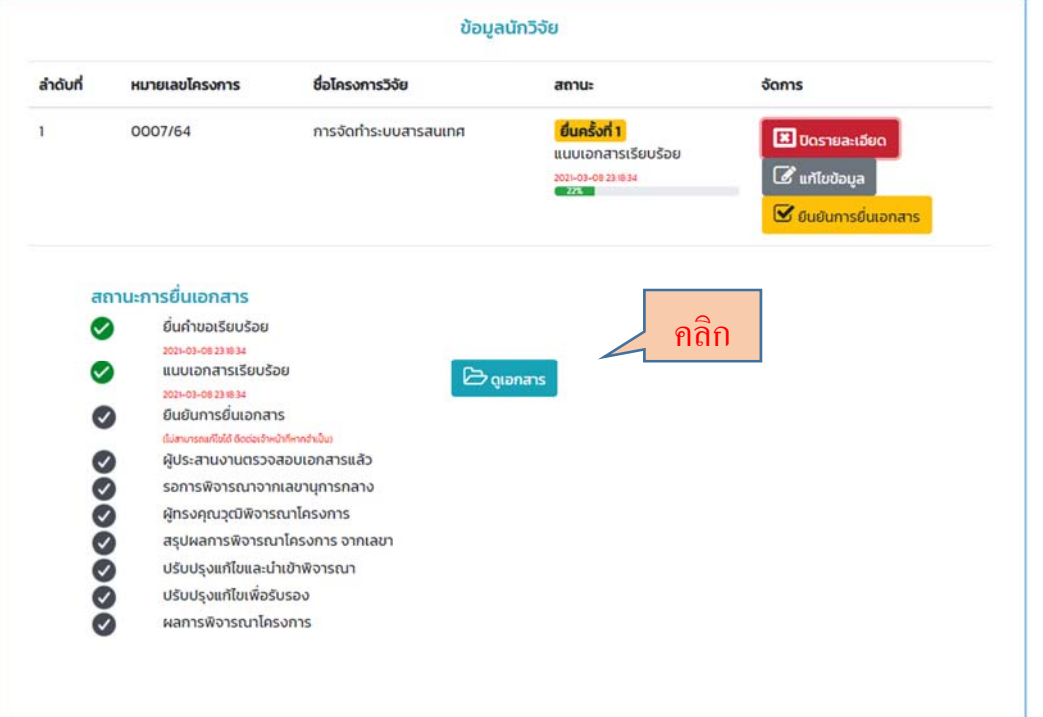

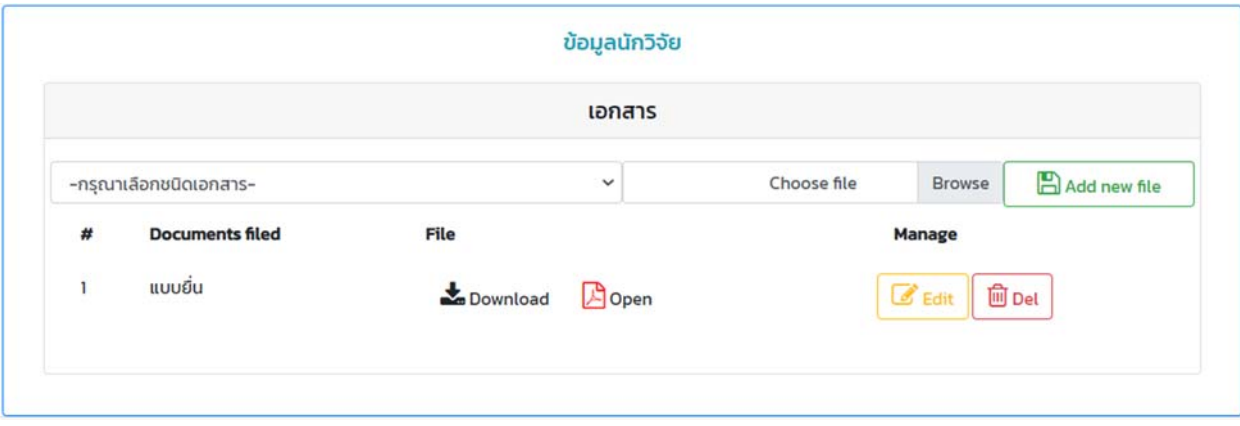

 $\bullet$  - ปุ่ม "แก้ไขข้อมูล" สำหรับกลับไปแก้ไขข้อมูลแบบการยื่นโครงการวิจัย 5 ส่วน ตามข้อที่ 1.5

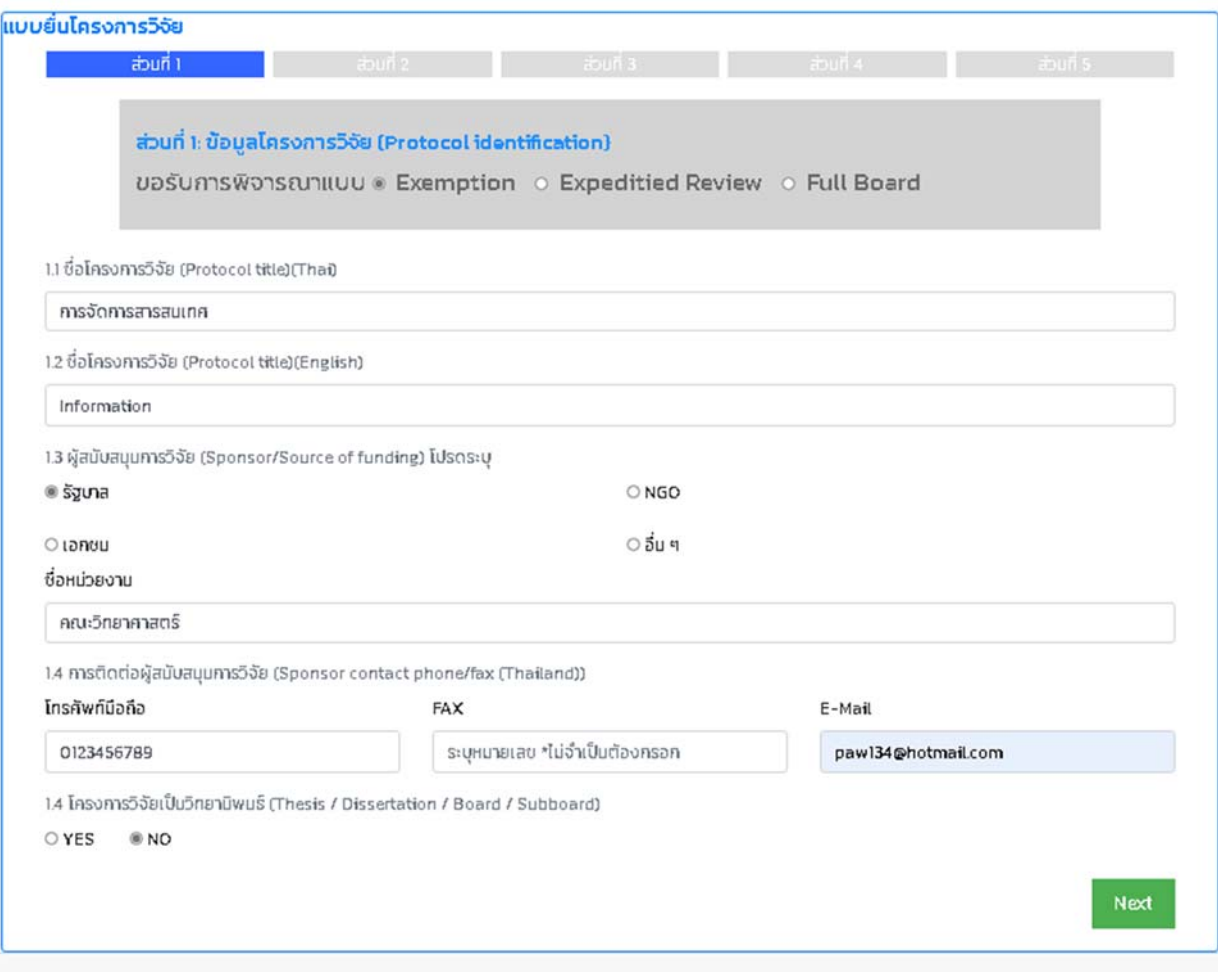

 $\bullet$  ปุ่ม "ยืนยันการยื่นเอกสาร" สำหรับยืนยันการส่งเอกสาร และจะไม่สามารถแก้ไขข้อมูลต่างๆ ี ได้ซึ่งระบบจะส่ง E-mail ให้ทราบว่าสถาบันวิจัยและพัฒนาได้รับการยืนยันการยื่นเอกสาร เรียบร้อยแล้ว หากต้องการแก้ไขให้ติดต่อเจ้าหน้าที่เท่านั้น

1.7 สามารถตรวจสอบสถานะเอกสารได้โดยคลิกที่ปุ่ม "ตรวจสอบสถานะ"และเปิดดูรายละเอียดเอกสาร

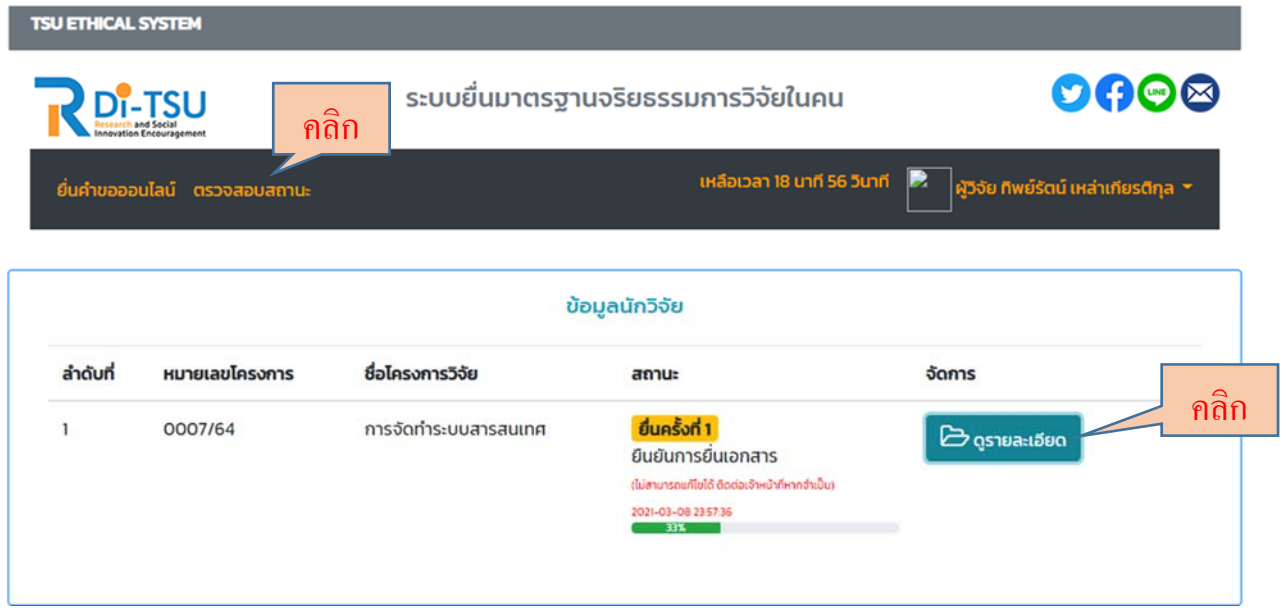

1.8 หากต้องการยื่นโครงการวิจัยอื่นๆ ให้คลิกที่เมนู "ยื่นคำขอออนไลน์"แล้วทำตามขั้นตอนที่ 1.1-1.7

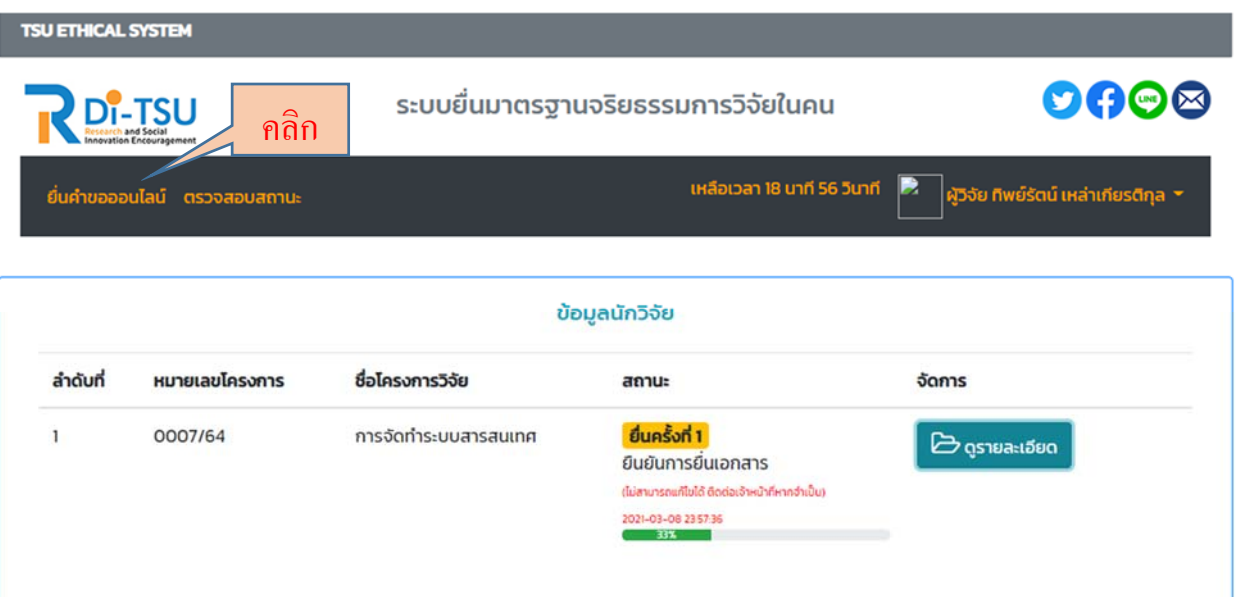

1.9 เมื่อทำการยืนยันการยื่นเอกสารแล้วระบบจะส่งข้อมูลการยื่นเอกสารให้ทราบทาง E-mail อีกครั้ง

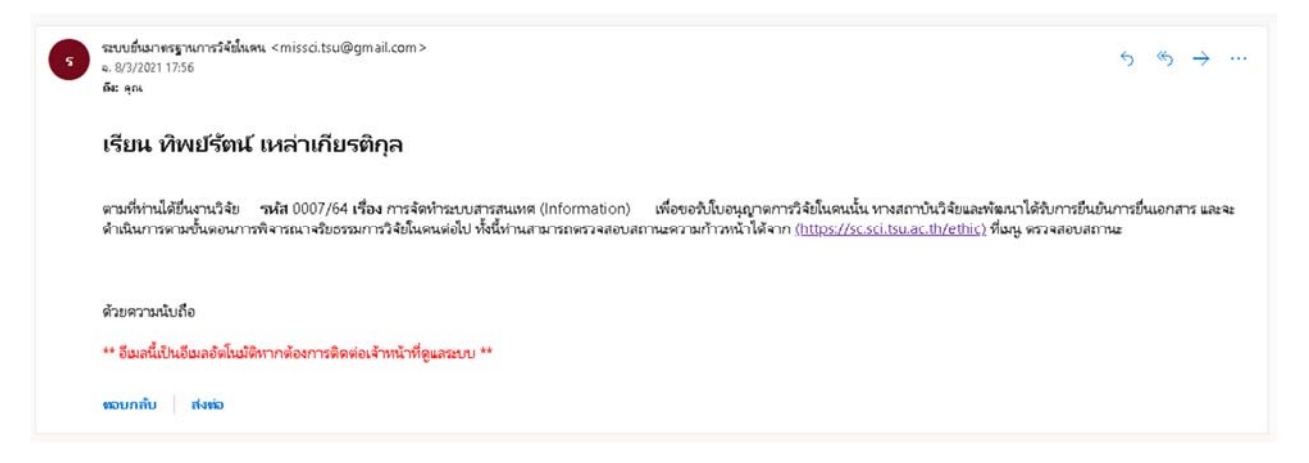

### $1.10 \qquad$  หากต้องการออกจากระบบให้คลิกที่ ชื่อผู้วิจัย และคลิกปุ่ม "Log Out"

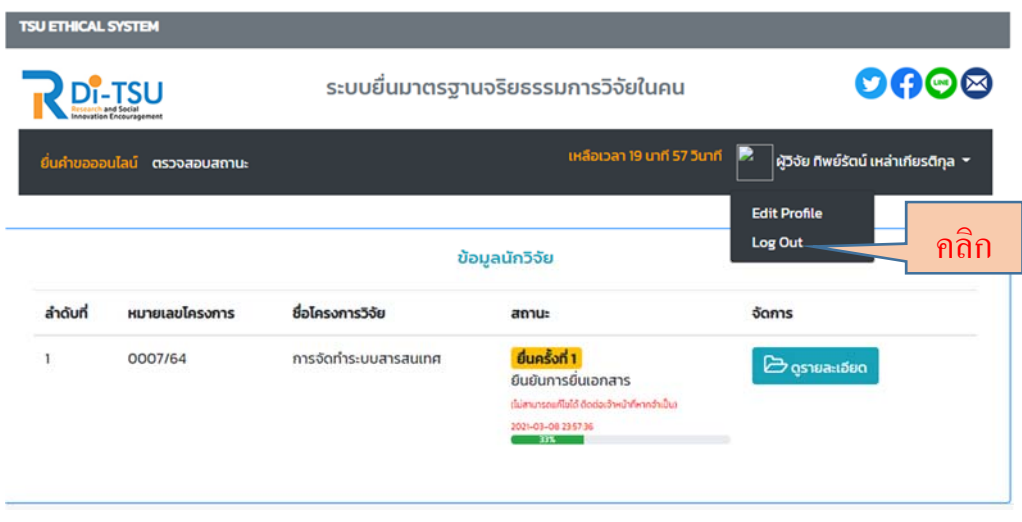

#### **2. การตรวจสอบเอกสาร**

I

หลังจากยืนยันการยื่นเอกสารเรียบร้อยแล้ว เจ้าหน้าที่ผู้ประสานงานจะเข้าไปดำเนินการตรวจสอบ เอกสารต่างๆตามที่ยื่นว่าถูกต้องครบถ้วนหรือไม่ ซึ่งผู้วิจัยสามารถตรวจสอบสถานะหลังยื่นเอกสาร ได้ดังนี้

2.1 เมื่อเข้าสู่ระบบ แล้วคลิกที่เมนู "ตรวจสอบสถานะ"

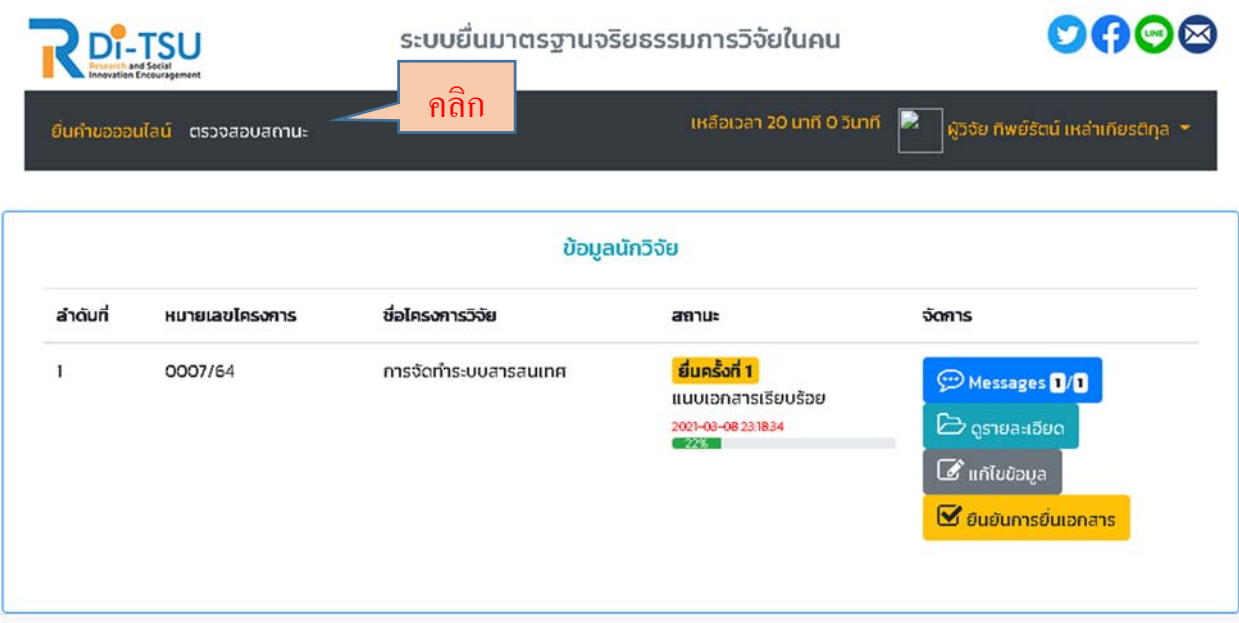

2.2 เมนู "จัดการ" จะมีข้อความแจ้งเตือน ให้คลิกปุ่ม " Messages" เพื่อตรวจสอบการยื่นเอกสาร

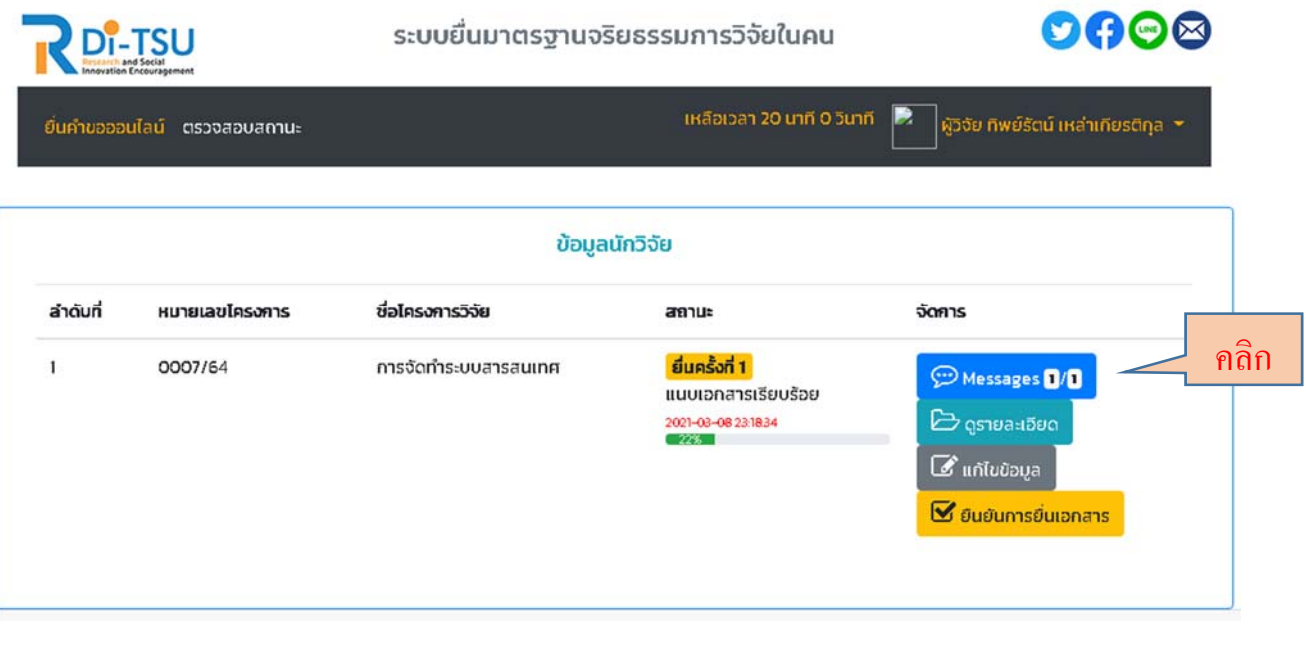

2.3 เมื่อเปิดอ่านข้อความแล้วให้ติ๊กที่ช่อง แล้วคลิกที่เมนู "ตรวจสอบสถานะ"

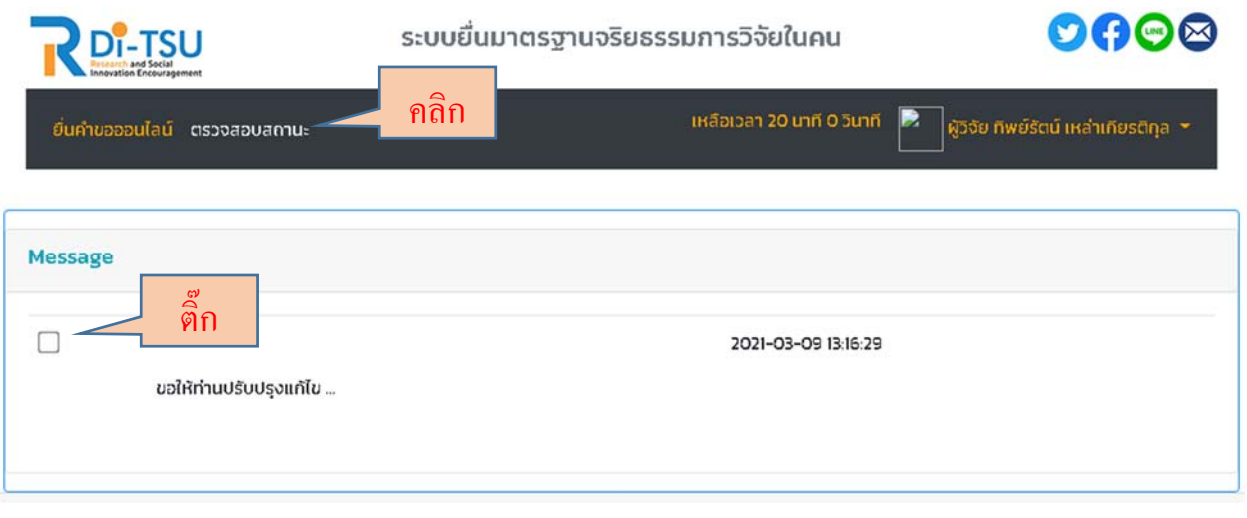

 2.4 หากต้องแก้ไข/เพิ่มเติม เอกสารที่ยื่นจากผลการตรวจเอกสารของเจ้าหน้าที่ ให้นักวจิัย คลิกที่ปุ่ม "แก้ไขข้อมลู" และคลิกที่ปุ่ม "ยืนยันการยื่นเอกสาร" ใหม่อีกครั้ง